# 50 音キーボードについて

キーボードのキー配列は、50 音やアルファベット通りではありません。そのことが文字 入力の妨げになっている方のために作成しました。

キーボードウィンドウは、大きさを自由に変えることができます。マウスやペン操作な らば小さく、タッチパネルならば指の大きさに合わせて大きくすることができます。

なお、このアプリケーションは、神奈川県特別支援学校課題別学習研究会が学校法人岩 崎学園情報科学専門学校と共同して開発しました。

### ◎ 動作環境

動作 OS:Windows7(32bit)、WindowsVista、WindowsXP \*動作には.net framework4.0 が必要です。 マイクロソフトのサイトより入手して、インストールしてください(無料)。 <http://www.microsoft.com/ja-jp/download/details.aspx?id=17851>

## ◎ 基本的な使い方

「50on.zip」をダウンロード後、解凍すると「50 音キーボード」フォルダが作成されま す。「50 音キーボード」フォルダの中にある「hiragana.exe」をクリックすると下のウィン ドウが開きます。(ディスプレイの右下を基準としてウィンドウが開きます。)

ウィンドウの○の部分にカーソルを当てて、カーソルが「斜め矢印カーソル」に変った状 態で、好みの大きさにドラッグしてください。

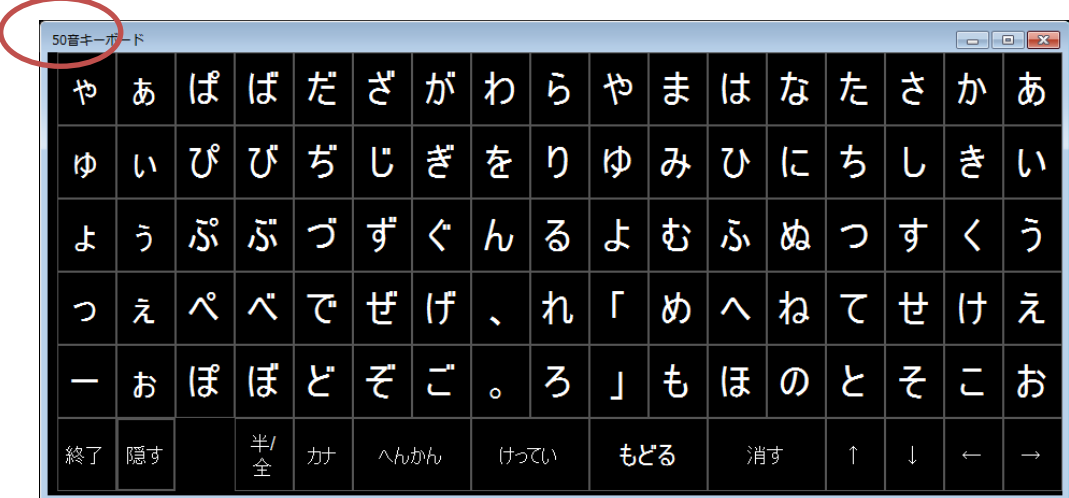

## ◎文字入力の手順について

- ① 文字入力したいアプリケーションを起動します。(インターネットエクスプローラや ワードなど)
- ② 文字を入力したい部分にカーソルを合せます。
- ③ 50 音キーボードで入力したい文字をクリックすると音声と一緒に文字が入ります。 (設定で音声は消すこともできます。)

#### ◎ 下部のメニューについて

50 音キーボードを終わります。 50音キーボードを一時的に隠したい場合に使います。 画面下に半透明のウィンドウになります。復帰したい場合は、 右側にでる「クリックで復元」をクリックします。

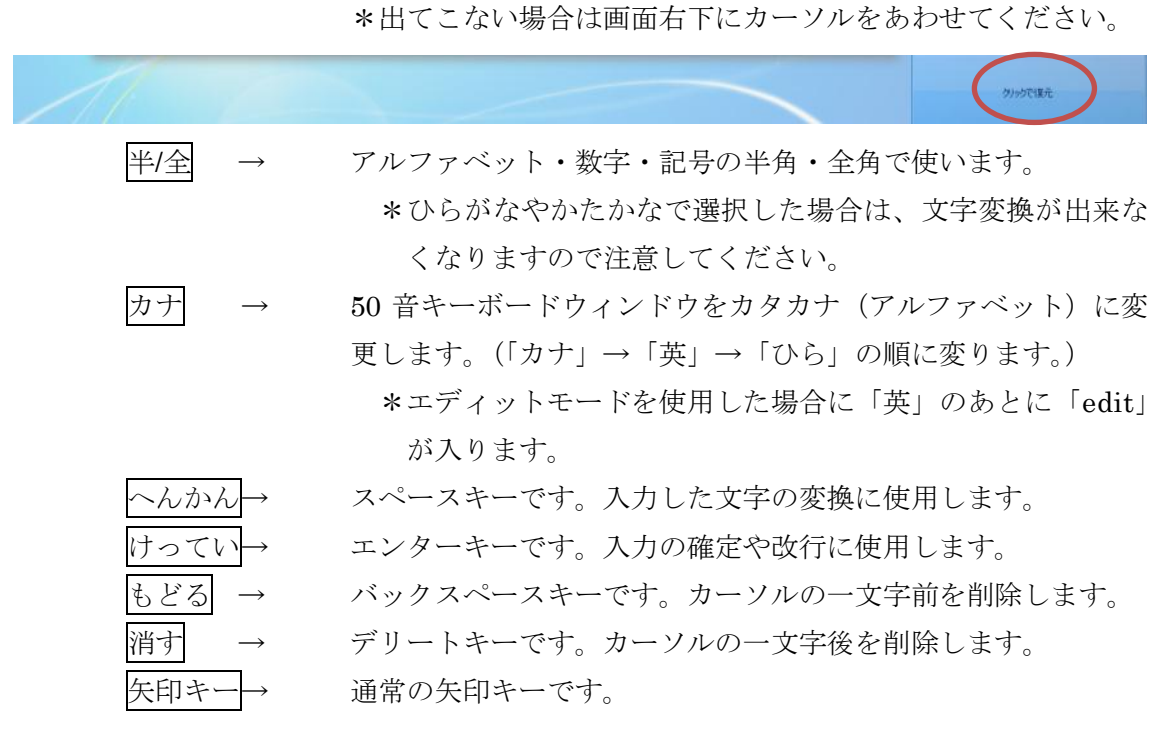

# ◎ 高度な設定について

キーボード(パソコンに標準装備のものです)「Control キー」と「E キー」を同時に押 すと設定ウィンドウが開きます。

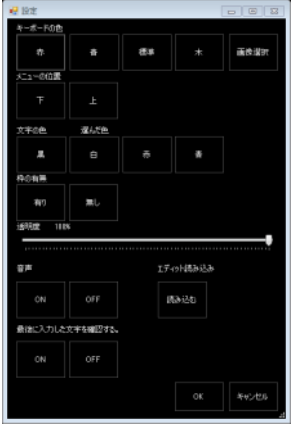

- キーボードの色 :キーボードの色を変えることができます。初期値は黒色です。 また、任意の画像に設定することができます。
- メニューの位置 :メニューの位置を変更することができます。初期値は下部で す。
- 文字の色 :キーボードの文字色を変えることができます。初期値は白色 です。
- 枠の有無 :ウィンドウの枠を非表示にすることができます。初期値は有 です。
- 透明度 :キーボードの透明度を変更できます。初期値は 100%です。
- 音声 :ひらがな、カタカナの読み上げの ON、OFF です。アルファ ベット、数字、記号は読み上げません。初期値は ON です。

最後に入力した文字を確認する : 文字入力画面が小さくて入力した文字が判断

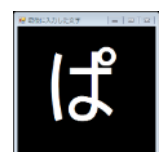

できない場合に ON にすると左の文字ウィンド ウが開き、入力した文字を大きく確認すること ができます。

エディット読み込み:任意の文字列のみでキーボードを作成したい場合に使用し ます。「読み込み」を押すと「カナ」→「英」→「edit」→ 「ひら」の順に変ります。

\*設定は、保存できませんので 50 音キーボードを終了すると初期値に戻ります。

# ◎ 任意の配列のキーボードを作成する

特定の文字のみで、キーボードを使いたい場合に使用してください。

○ 作成の手順

① すべてのプログラム~アクセサリ~メモ帳を起動して、50 音キーボードに表示した い文字をメモ帳に入力します。

\*このときに入力した文字が 5 文字ずつ右側から表示されます。漢字も可能です。

- ② 任意のファイル名をつけて、50 音キーボードフォルダ~edit フォルダに保存します。
- ③ 50 音キーボードを起動して「Control キー」と「E キー」を同時に押し、設定ウィ ンドウを開きます。
- ④ エディット読み込みをクリックします。

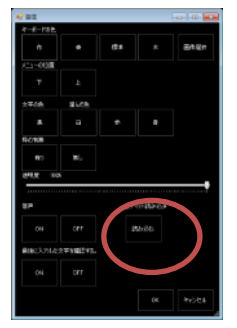

⑤ ②の手順で作成したファイルを選択して、「開く」をクリックします。

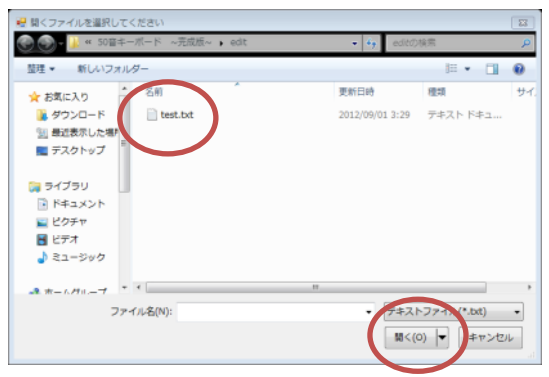

⑥ 「OK」をクリックして設定ウィンドウを閉じます。

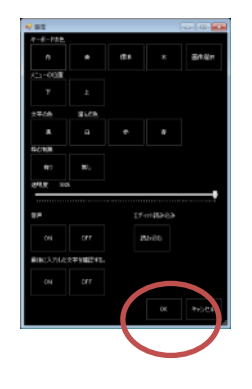

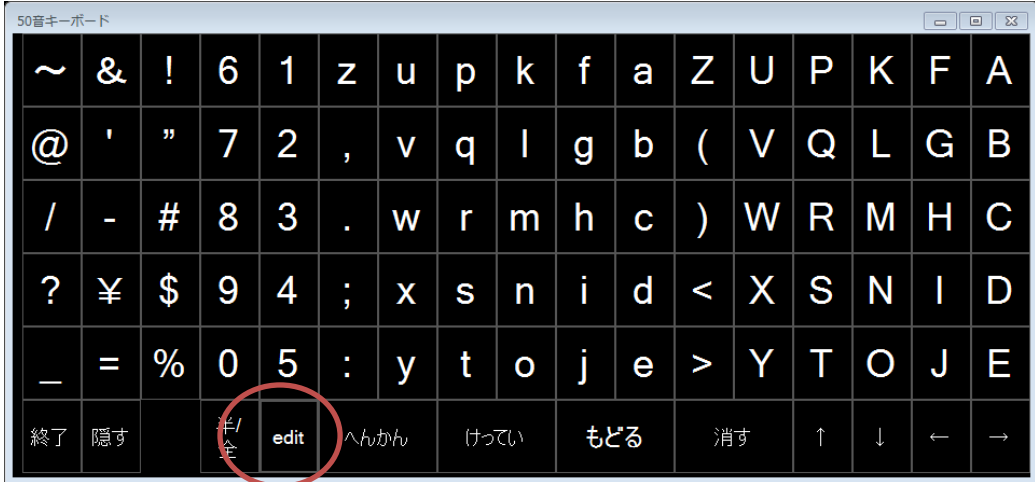

⑦ 50 音キーボードの下部メニュー「カナ」に「edit」が追加されて、「カナ」→「英」 →「edit」→「ひら」の順に変ります。

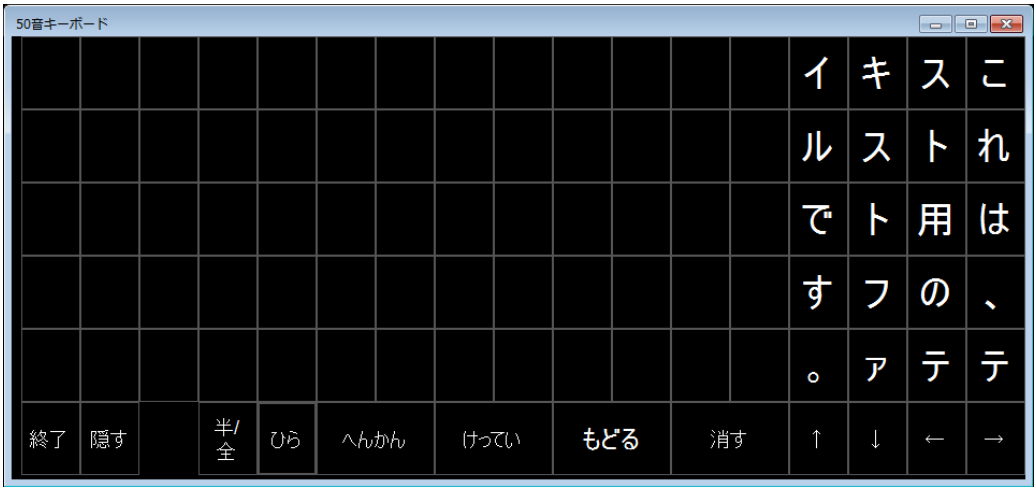

\*設定は、保存できませんので 50 音キーボードを終了すると初期値に戻ります。

# ◎ トラブルシューティング

#### ○ 文字をクリックしても、入力できません。

→ 入力対象となっているアプリケーションが起動していないか、文字入力のウィンド ウにカーソルをハイライトしていません。カーソルを文字入力したい部分にあわせてく ださい。

○ 「多重起動はできないよ!!」のエラーウィンドウが開らきました。

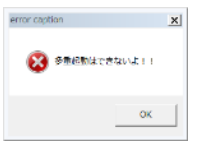

→ 50音キーボードが、最小化した状態で起動しています。新たに起動するのでなく、 すでに起動している 50 音キーボードをタスクバーから標準の大きさに戻してくださ い。

#### ○ 50音キーボードが反応しません。

→ 設定中に設定ウィンドウを最小化してしまった場合に 50音キーボードが反応しな くなります。「Ctrl」+「Alt」+「Del」キーを同時に押して、タスクマネージャーを 起動してアプリケーションタグを選択して、タスクの中にある「50 音キーボード」を 選択して「タスクの終了」をクリックしてください。

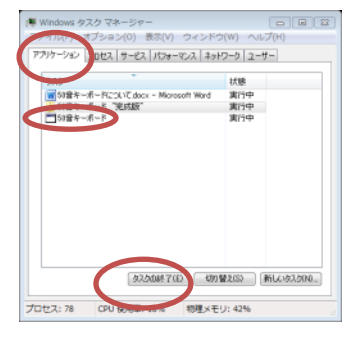

○ 下のウィンドウが開いて、任意の配列のキーが入力できません。

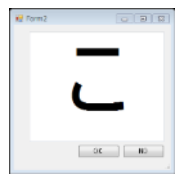

→ 直接、「hiragana\_edit.exe」を起動して、設定したためです。マニュアルに記載の「任 意の配列のキーボードを作成する」に従って、作成してください。